# Installation Guide **Advanced VPN Client Windows**

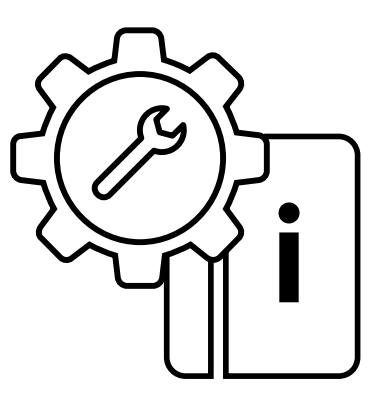

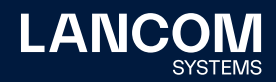

#### Copyright

© 2022 LANCOM Systems GmbH, Würselen (Germany). Alle Rechte vorbehalten.

Alle Angaben in dieser Dokumentation sind nach sorgfältiger Prüfung zusammengestellt worden, gelten jedoch nicht als Zusicherung von Produkteigenschaften. LANCOM Systems haftet ausschließlich in dem Umfang, der in den Verkaufs- und Lieferbedingungen festgelegt ist. Weitergabe und Vervielfältigung der zu diesem Produkt gehörenden Dokumentation und Software und die Verwendung ihres Inhalts sind nur mit schriftlicher Erlaubnis von LANCOM Systems gestattet. Änderungen, die dem technischen Fortschritt dienen, bleiben vorbehalten.

Windows® und Microsoft® sind eingetragene Marken von Microsoft, Corp. LANCOM, LANCOM Systems, LCOS, LANcommunity und Hyper Integration sind eingetragene Marken. Alle anderen verwendeten Namen und Bezeichnungen können Marken oder eingetragene Marken ihrer jeweiligen Eigentümer sein. Dieses Dokument enthält zukunftsbezogene Aussagen zu Produkten und Produkteigenschaften. LANCOM Systems behält sich vor, diese jederzeit ohne Angaben von Gründen zu ändern. Keine Gewähr für technische Ungenauigkeiten und / oder Auslassungen.

Produkte von LANCOM Systems enthalten Software, die vom "OpenSSL Project" für die Verwendung im "OpenSSL Toolkit" entwickelt wurde [\(www.openssl.org](https://www.openssl.org)).

Produkte von LANCOM Systems enthalten kryptographische Software, die von Eric Young (eay@cryptsoft.com) geschrieben wurde.

Produkte von LANCOM Systems enthalten Software, die von der NetBSD Foundation, Inc. und ihren Mitarbeitern entwickelt wurde.

Produkte von LANCOM Systems enthalten das LZMA SDK, das von Igor Pavlov entwickelt wurde.

LANCOM Systems GmbH Adenauerstr. 20/B2 52146 Würselen Deutschland [www.lancom-systems.de](https://www.lancom-systems.de) Würselen, 11/2022

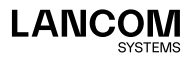

## Einleitung

Der **LANCOM Advanced VPN Client** ist ein universeller Software-VPN-Client für den sicheren Firmenzugang von unterwegs. Mit ihm können sich mobile Mitarbeiter jederzeit über einen verschlüsselten Zugang in das Unternehmensnetzwerk einwählen – ob im Home Office oder unterwegs, im Inland wie im Ausland. Die Anwendung ist dabei denkbar einfach, denn nach einmalig erfolgter Konfiguration des VPN-Zugangs (Virtual Private Network) wird die sichere VPN-Verbindung intuitiv mit nur einem Klick über das beste verfügbare Verbindungsmedium aufgebaut, auch über das Mobilfunknetz. Für weiteren Schutz der Daten sorgt hierbei die integrierte Stateful Inspection Firewall, die Unterstützung aller IPSec-Protokollerweiterungen sowie weitere zahlreiche Sicherheitsfeatures.

Der vorliegende Schnelleinstieg umfasst alle Konfigurationsschritte, die zur VPN-gesicherten RAS-Einwahl eines entfernten Rechners mit LANCOM Advanced VPN Client auf ein LANCOM VPN-Gateway notwendig sind:

- → Installation
- → Produktaktivierung
- → Einrichtung des VPN-Zugangs mit Setup-Assistent
- → Manuelle Einrichtung des VPN-Zugangs (optional)
- → Konfiguration des VPN-Zugangs

Hinweise zur Konfiguration des LANCOM Advanced VPN Clients bei der Verwendung von anderen Gateways entnehmen Sie bitte der integrierten Hilfe.

Aktuelle Versionen von Dokumentation und Software finden Sie jederzeit auf [www.lancom-systems.de/download](https://www.lancom-systems.de/downloads/)s/.

### Installation

Sie können den LANCOM Advanced VPN Client 30 Tage lang testen. Um nach der Testphase den vollen Funktionsumfang nutzen zu können, ist eine Produktaktivierung über eine Lizenz notwendig. Folgende Varianten sind möglich:

→ Erstinstallation mit Erwerb einer vollen Lizenz nach spätestens 30 Tagen. Siehe ["Neu-Installation" auf Seite 02](#page-3-0).

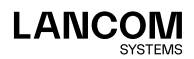

- → Ein Software- und Lizenz-Upgrade von einer früheren Version mit Erwerb einer neuen Lizenz. Hier können alle neuen Funktionen der neuen Version benutzt werden. Siehe ["Lizenz-Upgrade" auf Seite 03](#page-4-0).
- → Ein Software-Update als reines Bugfixing. Sie behalten Ihre bisherige Lizenz bei. Siehe ["Update" auf Seite 04.](#page-5-0)

Falls Sie bereits eine ältere Version des LANCOM Advanced VPN Client verwenden, dann können Sie der Tabelle **Lizenzmodelle** auf [www.lancom-systems.de/avc/](https://www.lancom-systems.de/avc/) genauere Informationen zu der von Ihnen benötigten Lizenz entnehmen.

### <span id="page-3-0"></span>Neu-Installation

Bei einer Neu-Installation müssen Sie zuerst den Client herunterladen. Gehen Sie dazu auf [www.lancom-systems.de/download](https://www.lancom-systems.de/downloads)s/ und dann **zum Download-Bereich**. Laden Sie im Bereich Software entweder die 32-Bit- (x86) oder die 64-Bit-Version (x64) des Advanced VPN Clients für Windows herunter.

Starten Sie zur Installation das von Ihnen heruntergeladene Programm und folgen Sie den Anweisungen auf dem Bildschirm.

Führen Sie zur vollständigen Installation einen System-Neustart durch. Nach dem System-Neustart ist der LANCOM Advanced VPN Client bereits vollständig installiert. Nach dem Start des Clients erscheint das Hauptfenster.

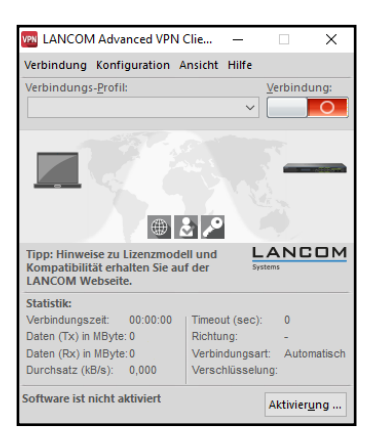

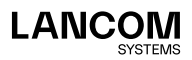

Sie können nun die Produktaktivierung mit Ihrer Seriennummer und Ihrem Lizenzschlüssel durchführen ([Seite 05](#page-6-0)). Alternativ können Sie den Client bis zu 30 Tage lang testen und nach dieser Testphase die Produktaktivierung durchführen.

### <span id="page-4-0"></span>Lizenz-Upgrade

Das Lizenz-Upgrade für den LANCOM Advanced VPN Client ermöglicht ein Upgrade über maximal zwei Major-Versionen des Clients. Genaueres können Sie der Tabelle **Lizenzmodelle** auf [www.lancom-systems.de/avc/](https://www.lancom-systems.de/avc/) entnehmen.

Wenn Sie die Voraussetzungen für ein Lizenz-Upgrade erfüllen und einen Upgrade-Schlüssel erworben haben, können Sie unter [www.lancom-systems.de/avc/](https://www.lancom-systems.de/avc/) über **Lizenz-Upgrade** einen neuen Lizenzschlüssel anfordern.

#### Seriennummer:

(Hilfe → Lizenzinfo und Aktivierung)

Lizenz-Key:

XXXX-XXXX-XXXX-XXXX-XXXX

#### **Upgrade-Key:**

(enthalten in der Upgrade-Lizenz)

XXXXX-XXXXX-XXXXX

**XXXXXXXX** 

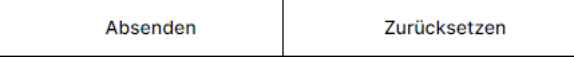

1. Geben Sie die Seriennummer des LANCOM Advanced VPN Clients, den 20-stelligen Lizenzschlüssel (Lizenz-Key) und Ihren 15-stelligen Upgrade-Schlüssel (Upgrade-Key) in die dafür vorgesehenen Felder ein.

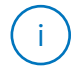

Die Seriennummer finden Sie im Menü des Clients unter **Hilfe** > **Lizenzinfo und Aktivierung**. Auf diesem Dialog finden Sie auch die Schaltfläche **Lizenzierung**, über die Sie Ihren 20-stelligen Lizenzschlüssel anzeigen können.

2. Anschließend klicken Sie auf **Absenden**. Der neue Lizenzschlüssel wird in der Antwortseite auf Ihrem Bildschirm angezeigt.

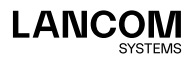

- 3. Drucken Sie diese Seite aus oder notieren Sie sich den neuen 20-stelligen Lizenzschlüssel. Mit der 8-stelligen Seriennummer Ihrer Lizenz sowie dem neuen Lizenzschlüssel können Sie die Produktaktivierung später durchführen.
- 4. Laden Sie den aktuellen Client herunter. Gehen Sie dazu auf [www.lancom-systems.de/downloads](https://www.lancom-systems.de/downloads)/ und dann **zum Download-Bereich**. Laden Sie im Bereich Software entweder die 32-Bit- (x86) oder die 64-Bit-Version (x64) des Advanced VPN Clients für Windows herunter.
- 5. Starten Sie zur Installation das von Ihnen heruntergeladene Programm und folgen Sie den Anweisungen auf dem Bildschirm.
- 6. Führen Sie zur vollständigen Installation einen System-Neustart durch.
- 7. Führen Sie die Produktaktivierung mit Ihrer Seriennummer und neuem Lizenzschlüssel durch ([Seite 05\)](#page-6-0).

### <span id="page-5-0"></span>Update

Ein Software-Update ist für Bugfixes vorgesehen. Sie behalten Ihre bisherige Lizenz bei und profitieren hierbei insbesondere von Fehlerbehebungen gegenüber der bisherigen Version.

Haben Sie z. B. die Version 3.10 im Einsatz, so können Sie auf die Version 3.11 kostenlos updaten.

Gehen Sie zur Installation folgendermaßen vor:

- 1. Klicken Sie im Menü **Hilfe** auf **Auf Updates prüfen**.
- 2. Klicken sie auf die Schaltfläche **Jetzt suchen**.
- 3. Folgen Sie den Anweisungen des Assistenten für Software-Updates.
- 4. Ein ggfs. vorhandenens Update wird mithilfe des Assistenten heruntergeladen.
- 5. Starten Sie zur Installation das heruntergeladene Programm und folgen Sie den Anweisungen auf dem Bildschirm.
- 6. Führen Sie zur vollständigen Installation einen System-Neustart durch.
- 7. Als nächstes muss für die aktualisierte Version erneut eine Produktaktivierung mit Ihrer Lizenz durchgeführt werden [\(Seite 05\)](#page-6-0).

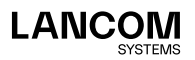

### <span id="page-6-0"></span>Produktaktivierung

Mit der von Ihnen erworbenen Lizenz führen Sie als nächstes die Produktaktivierung durch.

1. Klicken Sie im Hauptfenster auf **Aktivierung**. Im Folgenden erscheint ein Dialog, der Ihre aktuelle Versionsnummer und die verwendete Lizenz anzeigt

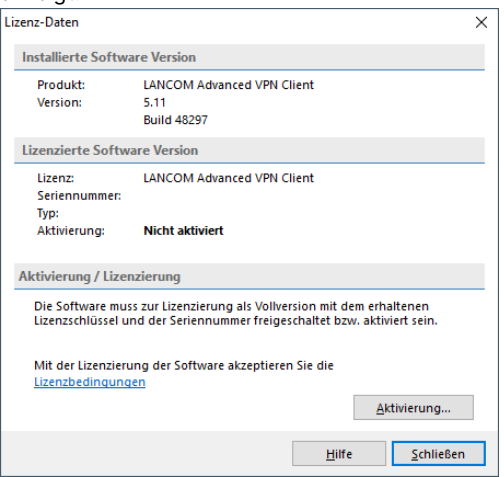

2. Klicken Sie hier erneut auf **Aktivierung**. Sie können die Aktivierung **online** [\(Seite 05\)](#page-6-1) oder **offline** ([Seite 06](#page-7-0)) vornehmen.

Bei der Online-Aktivierung erfolgen alle Schritte aus dem Client heraus mit einer direkten Verbindung zum Aktivierungs-Server. Bei der Offline-Aktivierung Laden Sie eine vom Client erzeugte Datei zum Aktivierungs-Server hoch. Daraufhin erhalten Sie einen Aktivierungs-Code, den Sie manuell eingeben.

#### <span id="page-6-1"></span>Online-Aktivierung

Wenn Sie die Online-Aktivierung wählen, dann erfolgen alle Schritte aus dem Client heraus mit einer direkten Verbindung zum Aktivierungs-Server. Gehen Sie folgendermaßen vor:

1. Geben Sie in folgendem Dialog Ihre Lizenzdaten ein. Diese haben Sie mit dem Erwerb des LANCOM Advanced VPN Clients erhalten.

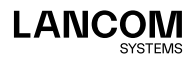

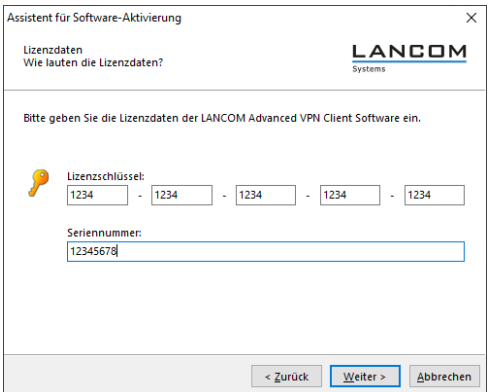

2. Der Client stellt eine Verbindung zum Aktivierungs-Server her.

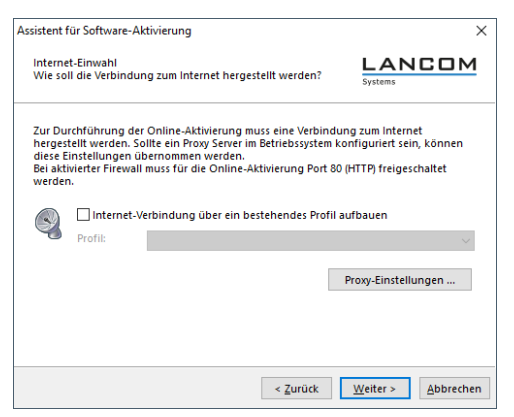

3. Die Aktivierung erfolgt automatisch und der Vorgang schließt selbstständig ab.

#### <span id="page-7-0"></span>Offline-Aktivierung

Wenn Sie die Offline-Aktivierung wählen, dann müssen Sie eine vom Client erzeugte Datei zum Aktivierungs-Server hochladen. Daraufhin erhalten Sie einen Aktivierungs-Code, den Sie manuell eingeben. Gehen Sie folgendermaßen vor:

1. Geben Sie im folgendem Dialog Ihre Lizenzdaten ein. Diese werden dann überprüft und in einer Datei auf der Festplatte gespeichert. Den

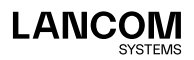

Dateinamen können Sie frei wählen, es muss sich allerdings um eine Textdatei (.txt) handeln.

2. In dieser Aktivierungsdatei sind Ihre Lizenzdaten enthalten. Zur Aktivierung muss diese Datei dem Aktivierungs-Server übergeben werden. Starten Sie dazu Ihren Browser und öffnen Sie die Seite m[y.lancom-systems.de/avc-aktivierung](https://my.lancom-systems.de/avc-aktivierung/)/. Formular zur Offline-Aktivierung:

Aktivierungsdatei hochladen: Durchsuchen... Keine Datei ausgewählt.

Aktivierungsdatei senden

**Zurücksetzen** 

- 3. Klicken Sie auf **Durchsuchen** und wählen Sie die eben erstellte Aktivierungsdatei aus. Im Anschluss daran klicken Sie auf **Aktivierungsdatei senden**. Die Aktivierungsdatei wird nun vom Aktivierungs-Server bearbeitet. Sie werden auf eine Webseite weitergeleitet, der Sie Ihren Aktivierungs-Code entnehmen können. Drucken Sie diese Seite aus oder notieren Sie sich den angegebenen Code.
- 4. Wechseln Sie wieder zum LANCOM Advanced VPN Client und klicken Sie im Hauptfenster auf **Aktivierung**. Geben Sie im folgenden Dialog den Code ein, den Sie ausgedruckt oder notiert haben.

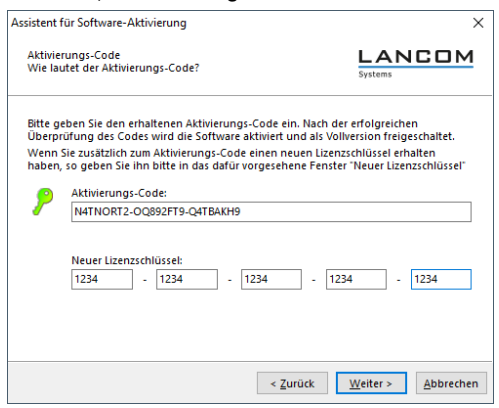

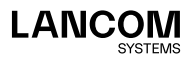

Mit der Eingabe des Aktivierungs-Codes ist die Produktaktivierung abgeschlossen und Sie können den LANCOM Advanced VPN Client im Umfang Ihrer Lizenz benutzen.

Als letztes wird Ihnen nun die Lizenz- und Versionsnummer angezeigt.

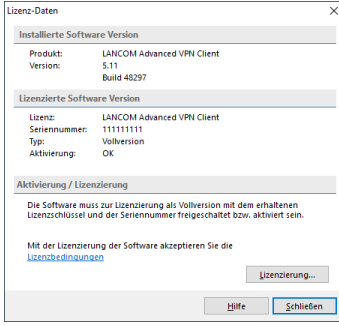

# Einrichtung des VPN-Zugangs mit Setup-Assistent

Die VPN-Zugänge im LANCOM VPN-Router lassen sich sehr einfach mit dem Setup-Assistenten erstellen und in eine Datei exportieren, die vom LANCOM Advanced VPN Client als Profil eingelesen werden kann. Dabei werden die erforderlichen Informationen soweit möglich der aktuellen Konfiguration des LANCOM VPN-Routers entnommen und ansonsten mit sinnvollen Werten ergänzt.

- 1. Laden Sie ggfs. LANconfig herunter und installieren Sie es. Gehen Sie dazu auf [www.lancom-systems.de/downloads/](https://www.lancom-systems.de/downloads/) und dann auf **LANtools**.
- 2. Starten Sie LANconfig, klicken Sie mit der rechten Maustaste auf Ihr Gerät und wählen Sie aus dem Kontextmenü den Punkt **Setup-Assistent**.
- 3. Wählen Sie im Setup-Assistenten den Eintrag **Einwahl-Zugang bereitstellen (RAS, VPN)**.
- 4. Wählen Sie nun zwischen IKEv1 und IKEv2. Empfohlen wird IKEv2.
- 5. Wählen Sie als VPN-Client für den Einwahlzugang den ,LANCOM Advanced VPN Client für Windows' und aktivieren Sie die Option **Beschleunigen Sie das Konfigurieren mit 1-Click-VPN**.
- 6. Geben Sie den Namen für diesen Zugang ein und wählen Sie aus, über welche Adresse der Router aus dem Internet erreichbar ist.

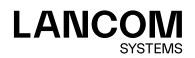

- 7. Geben Sie einen neuen IP-Adressbereich für Einwahlzugänge ein oder wählen Sie einen bestehenden Bereich aus.
- 8. Als letztes können Sie wählen, wie die neuen Zugangsdaten ausgegeben werden sollen:
	- Profil als Importdatei für den LANCOM Advanced VPN Client speichern
	- Profil per E-Mail versenden
	- Profil ausdrucken

Das Versenden der Profildatei per E-Mail stellt ein Sicherheitsrisiko dar, weil die E-Mail unterwegs ggf. mitgelesen werden könnte!

Zum Versenden der Profildatei per E-Mail muss auf dem Konfigurationsrechner ein E-Mail-Programm als Standard-Mail-Anwendung eingerichtet sein, über die auch andere Anwendungen E-Mails versenden dürfen.

Beim Erstellen des VPN-Zugangs werden Einstellungen verwendet, die optimal auf die Verwendung im LANCOM Advanced VPN Client abgestimmt sind, darunter z. B.:

- → Gateway: Sofern im LANCOM VPN-Router definiert, wird hier ein DynDNS-Name verwendet, ansonsten die IP-Adresse.
- $\rightarrow$  FQUN: Sofern zuvor nicht anders definiert. Kombination aus dem Namen der Verbindung, einer fortlaufenden Nummer und der internen Domäne im LANCOM VPN-Router.
- → VPN-IP-Netze: Alle im Gerät definierten IP-Netzwerke vom Typ 'Intranet'.
- → Pre-shared Key: Zufällig generierter Schlüssel mit einer Länge von 16 ASCII-Zeichen.
- → Automatische Medienerkennung als Verbindungsmedium.
- → VoIP-Priorisierung: Die VoIP-Priorisierung ist standardmäßig aktiviert.
- → Exchange Mode: Als Exchange-Mode wird der 'Aggressive Mode' verwendet (nur IKEv1).
- → Seamless Roaming: Per Default aktiviert (nur IKEv1).
- → IKE-Config-Mode: Der IKE-Config-Mode ist aktiviert, die IP-Adress-Informationen für den LANCOM Advanced VPN Client werden automatisch vom LANCOM VPN-Router zugewiesen.

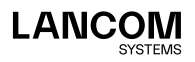

!

## Manuelle Einrichtung des VPN-Zugangs (optional)

Falls Sie von den automatischen Vorgaben des Setup-Assistenten abweichen wollen, dann können Sie alle Parameter für die Profildatei auch individuell vorgeben.

- 1. Laden Sie ggfs. LANconfig herunter und installieren Sie es. Gehen Sie dazu auf [www.lancom-systems.de/downloads/](https://www.lancom-systems.de/downloads/) und dann auf **LANtools**.
- 2. Starten Sie LANconfig, klicken Sie mit der rechten Maustaste auf Ihr Gerät und wählen Sie aus dem Kontextmenü den Punkt **Setup-Assistent**.
- 3. Wählen Sie im Setup-Assistenten den Eintrag **Einwahl-Zugang bereitstellen (RAS, VPN)**.
- 4. Wählen Sie nun zwischen IKEv1 und IKEv2. Empfohlen wird IKEv2.
- 5. Wählen Sie im folgenden Fenster den **LANCOM Advanced-VPN-Client für Windows** und deaktivieren Sie die Option **Beschleunigen Sie das Konfigurieren mit 1-Click-VPN**.
- 6. Aktivieren Sie die Option **IPSec-over-HTTPS**.
- 7. Geben Sie einen Namen für diese Verbindung ein.
- 8. Geben Sie die **Adresse des Routers** ein.

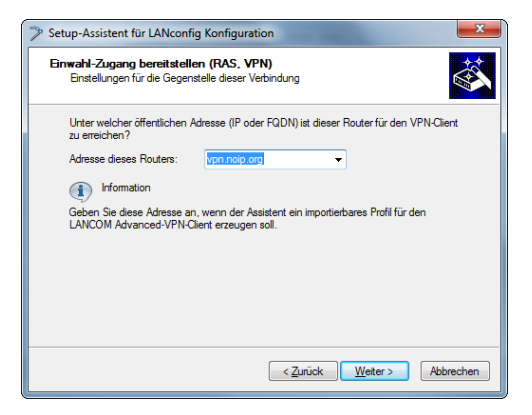

9. Für die Verbindungs-Authentifizierung sind zwei Angaben zu machen: Geben Sie als **Fully Qualified Username** eine E-Mail-Adresse des Nutzers ein, mit der sich der Client beim VPN-Gateway authentifizieren kann.

Geben Sie den **Pre-shared Key** für diese VPN-Verbindung ein. Der Pre-

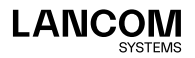

shared Key wird zur Verschlüsselung der Verbindung zwischen Client und Gateway verwendet.

Für jeden Benutzer kann ein eigener Pre-shared Key verwendet werden. Machen Sie von dieser Möglichkeit Gebrauch, um die Sicherheit der VPN-Verbindungen weiter zu verbessern!

10. Wenn ein Adressbereich für Einwahlzugänge definiert wurde, geht es mit dem nächsten Schritt weiter. Sonst muss der VPN-Client zur Einwahl in das entfernte Netzwerk über eine gültige IP-Adresse aus dem Adressbereich dieses LANs verfügen. Tragen Sie im folgenden Dialog eine IP-Adresse ein, die dem Client bei der Einwahl in das LAN zugewiesen werden soll.

Achten Sie darauf, dass es sich um eine freie IP-Adresse handelt. Diese darf z. B. von einem DHCP-Server im LAN nicht an andere Geräte vergeben werden.

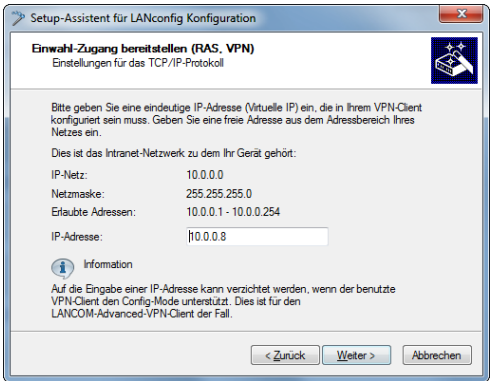

- 11. Geben Sie einen neuen IP-Adressbereich für Einwahlzugänge ein oder wählen Sie einen bestehenden Bereich aus.
- 12. Im folgenden Fenster können Sie angeben, auf welche Bereiche des lokalen Netzwerkes der Client zugreifen darf. Im Normalfall kann die Voreinstellung **Alle IP-Adressen für den VPN-Client erlauben** beibehalten werden. Soll der Client nur auf ein bestimmtes Subnetz oder einen begrenzten IP-Adressbereich zugreifen dürfen, können Sie dieses nach dem Markieren von **Folgendes IP-Netzwerk soll vom VPN-Client**

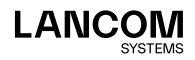

i

**erreicht werden können** mit Hilfe der Angaben für das IP-Netz und die Netzwerkmaske näher bestimmen.

- 13. Als letztes können Sie wählen, wie die neuen Zugangsdaten ausgegeben werden sollen:
	- Profil als Importdatei für den LANCOM Advanced VPN Client speichern
	- Profil per E-Mail versenden
	- Profil ausdrucken

Das Versenden der Profildatei per E-Mail stellt ein Sicherheitsrisiko dar, weil die E-Mail unterwegs ggf. mitgelesen werden könnte!

Zum Versenden der Profildatei per E-Mail muss auf dem Konfigurationsrechner ein E-Mail-Programm als Standard-Mail-Anwendung eingerichtet sein, über die auch andere Anwendungen E-Mails versenden dürfen.

14. Bestätigen Sie mit **Weiter**. Ein Klick auf **Fertig stellen** beendet die Konfiguration.

## Konfiguration des VPN-Zugangs

Nach einem System-Neustart des Computers startet der LANCOM Advanced VPN Client automatisch. Diese Funktion kann im LANCOM Advanced VPN Client unter dem Menüpunkt **Ansicht** > **Autostart** > **Kein Autostart**  ausgeschaltet werden.

Solange der LANCOM Advanced VPN Client aktiv ist, erscheint in der Symbolleiste in der rechten unteren Bildschirmecke ein VPN-Symbol. Nun muss noch die über LANconfig erstellte Profildatei importiert werden. Dazu sind die folgenden Schritte notwendig:

- 1. Öffen Sie **Konfiguration** > **Profile**.
- 2. Klicken Sie auf **Hinzufügen/Import**.
- 3. Wählen Sie **Profile importieren**.
- 4. Geben Sie die erstellte Profildatei an.
- 5. Klicken Sie auf **Weiter** und dann auf **Fertigstellen**.

Im Hauptfenster des LANCOM Advanced VPN Client können Sie nun auf den Schalter unter Verbindung klicken. Danach wird diese aufgebaut und Sie können das soeben eingerichtete VPN verwenden.

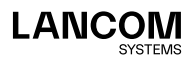

!

LANCOM Systems GmbH Adenauerstr. 20/B2 52146 Würselen | Deutschland info@lancom.de www.lancom-systems.de

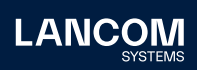

LANCOM, LANCOM Systems, LCOS, LANcommunity und Hyper Integration sind eingetragene Marken. Alle anderen verwendeten Namen und Bezeichnungen können Marken oder eingetragene Marken ihrer jeweiligen Eigentümer sein. Dieses Dokument enthält zukunftsbezogene Aussagen zu Produkten und Produkteigenschaften. LANCOM Systems behält sich vor, diese jederzeit ohne Angaben von Gründen zu ändern. Keine Gewähr für technische Ungenauigkeiten und / oder Auslassungen. 11/2022